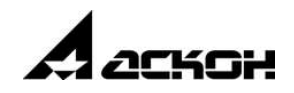

# SD\_Info  $v.\overline{3.0.2.2}$

# Руководство пользователя

май 2022

Информация, содержащаяся в данном документе, может быть изменена без предварительного уведомления.

Никакая часть данного документа не может быть воспроизведена или передана в любой форме и любыми способами в каких либо целях без письменного разрешения ООО «АСКОН Бизнес решения».

©2022 ООО «АСКОН Бизнес-решения». С сохранением всех прав.

АСКОН, КОМПЛЕКС, логотипы АСКОН и КОМПЛЕКС являются зарегистрированными торговыми марками ООО «АСКОН Бизнес решения».

Остальные упомянутые в документе торговые марки являются собственностью их законных владельцев.

# Содержание

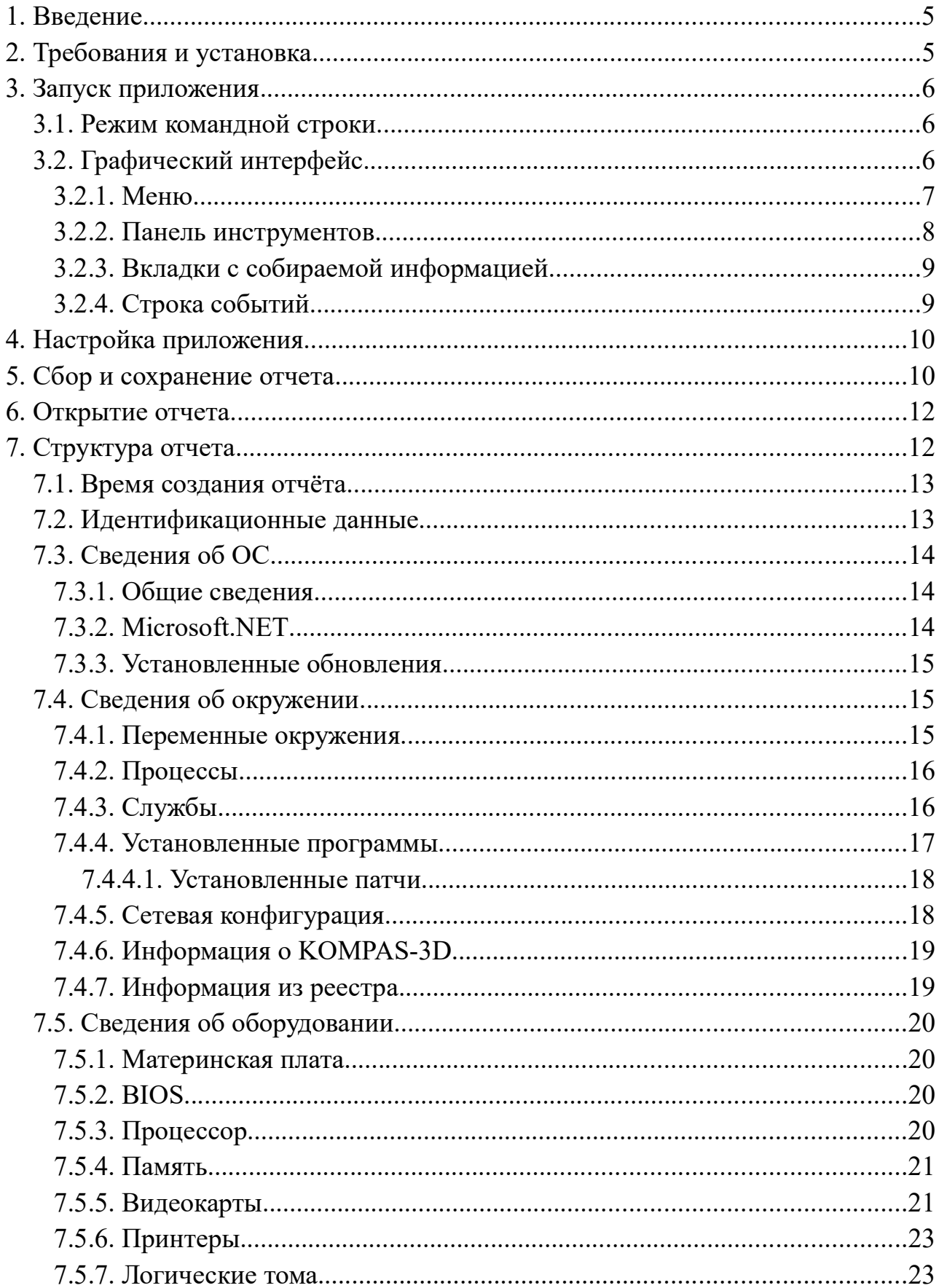

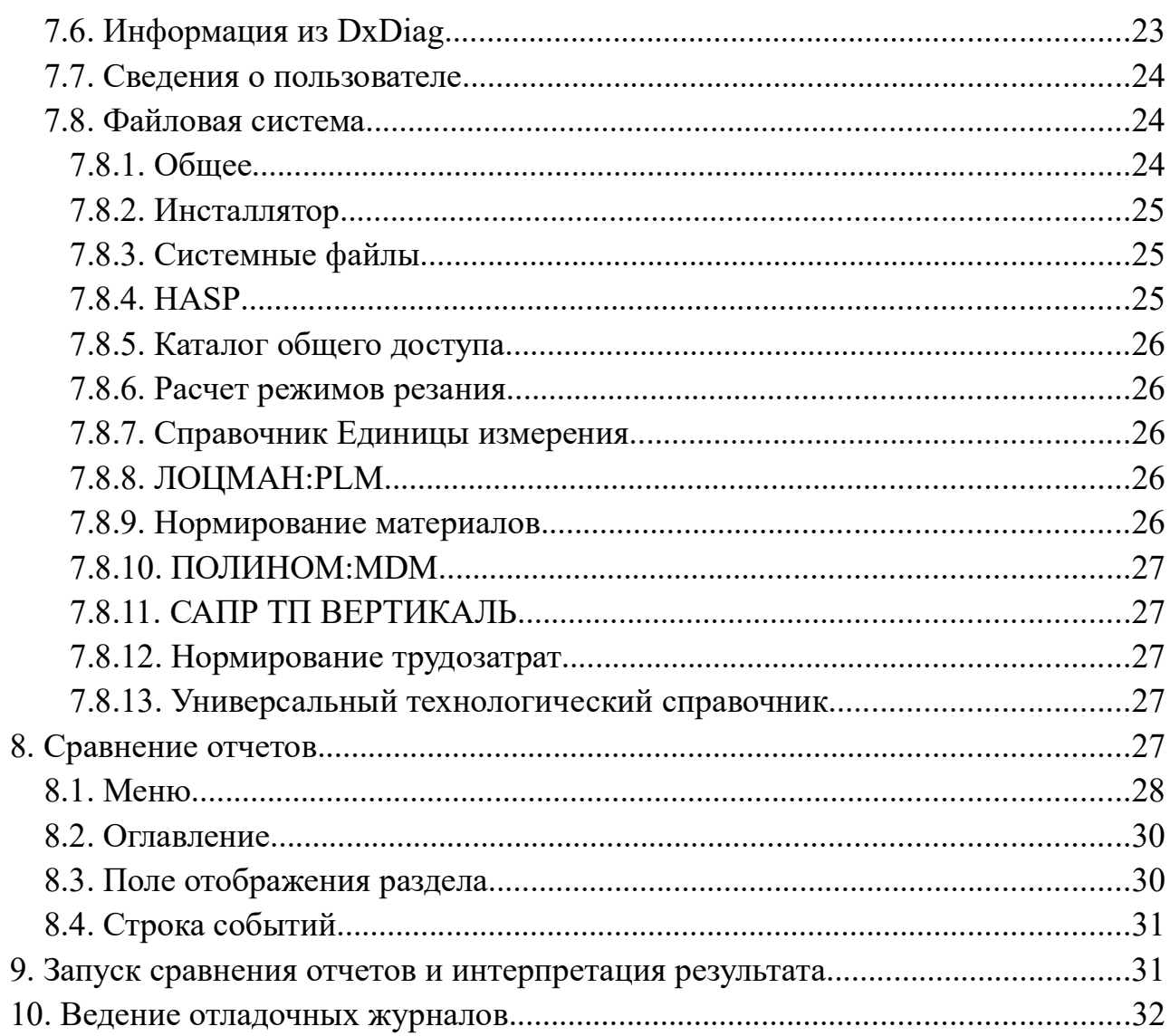

#### 1. Ввеление

SD Info3 - десктопное приложение, обеспечивающее сбор, сохранение и сравнение диагностической информации настольных компьютеров.

Приложение способно работать как в режиме графического интерфейса, так и в режиме командной строки. Для корректного запуска консольной версии рекомендуется использовать данное руководство.

#### 2. Требования и установка

Минимальные системные требования:

- операционная система Microsoft Windows 7 и выше;  $\bullet$
- 64-разрядная версия операционной системы;
- многоядерный процессор (4 ядра и больше) с тактовой частотой 3 ГГц и выше:
- 16 ГБ оперативной памяти и более;
- Microsoft .NET Framework версии 4.7 или выше.  $\bullet$

Приложение поставляется в виде исполняемого файла и может быть скопировано и запущено в любом доступном месте файловой системы.

#### 3. Запуск приложения

#### 3.1. Режим командной строки

При запуске из командной строки обеспечивается работа программы в 0-й консольной сессии (т.е. от имени NT AUTHORITY\LOCAL SYSTEM). При этом блокируется отображение диалоговых окон.

Аргументы командной строки:

- $|x[m]|$  полный путь и имя файла отчета (в том числе допускаются UNC-пути в виде: \\server\share\file.xml). Если указано только имя файла, отчёт создается в текущей папке (откуда запущена программа). Данный аргумент является обязательным;
- $\mu$  или /identification сбор идентификационной информации;
- $\sqrt{2}$  или /operatingsystem сбор информации об операционной системе;
- /е или /environment сбор информации об окружении;  $\bullet$
- $\ln$  или /hardware сбор информации об оборудовании;  $\bullet$
- /и или /user сбор информации о пользователе;  $\bullet$
- /f или /file сбор информации о файловой системе;  $\bullet$
- $\sqrt{s}$  или /systemlog сбор информации о журналах Windows;
- /m или /md5 сбор информации о MD5.

### 3.2. Графический интерфейс

При запуске SD Info3 в режиме графического интерфейса у системы контроля учетных записей (UAC) будет запрошено повышение прав до уровня администратора. При невозможности получить повышение прав программа будет запущена с ограниченными возможностями (в главном окне появится предупреждение: «Для сбора всей информации требуются права Администратора»).

При успешном запуске будет отображено главное окно приложения.

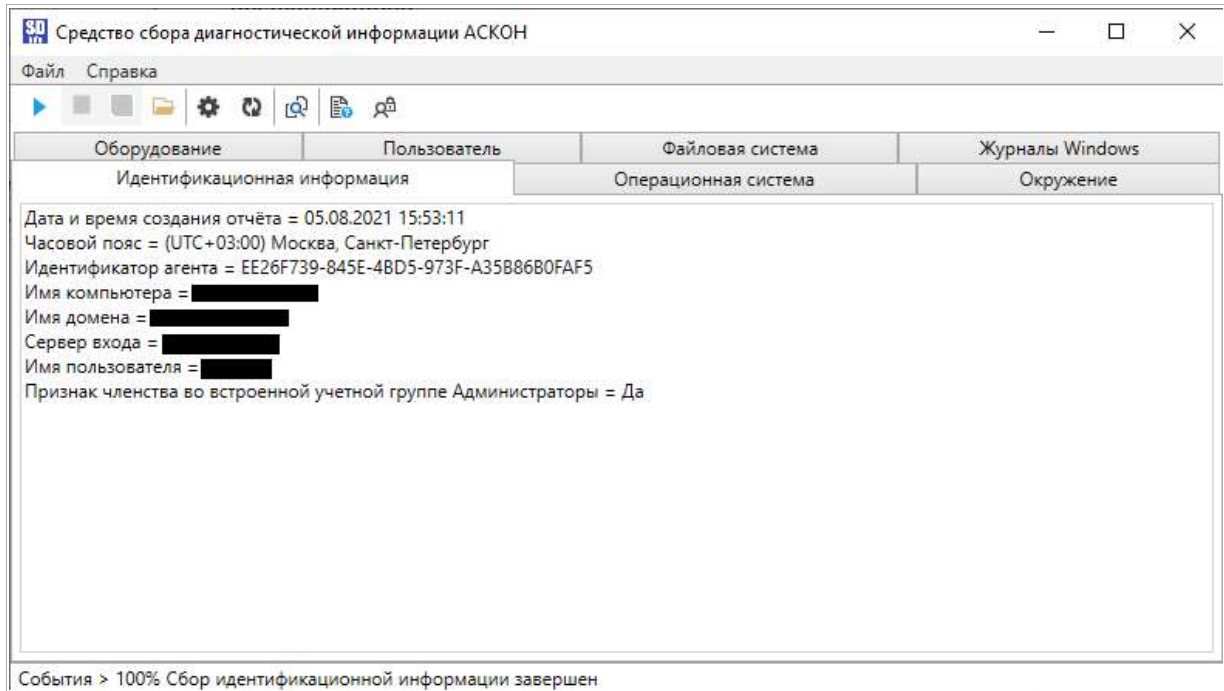

Рис. 1. Главное окно приложения.

Главное окно SD\_Info3 состоит из следующих элементов:

### 3.2.1. Меню

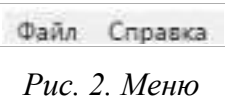

Меню содержит основные команды управления приложением, обращения к справочной информации и базе знаний СТП АСКОН.

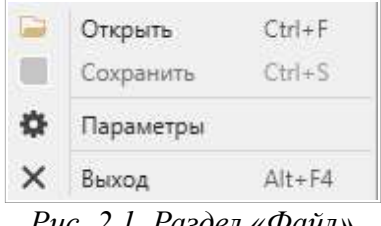

Рис. 2.1. Раздел «Файл»

Список команд раздела Файл:

- 1. Открыть вызывает диалоговое окно открытия файла и загружает отчет из выбранного файла;
- 2. Сохранить вызывает диалоговое окно сохранения файла и сохраняет отчет в выбранном файле. Данная команда доступна только после успешного сбора отчета;
- 3. Параметры вызывает окно настройки сбора информации;

4. Выход — закрывает приложение.

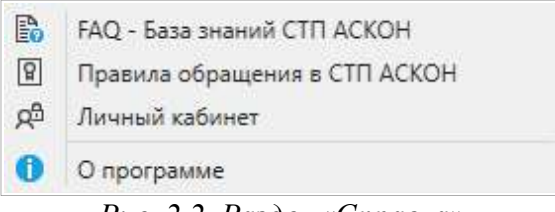

#### Рис. 2.2. Раздел «Справка»

#### Список команд раздела «Справка»:

1. FAQ – База знаний СТП АСКОН — открывает страницу

#### https://sd.ascon.ru/otrs/public.pl;

2. Правила обращения в СТП АСКОН — открывает страницу

#### https://support.ascon.ru/request/rules/;

- 3. Личный кабинет открывает страницу https://sd.ascon.ru/otrs/customer.pl;
- 4. О программе вызывает окно с информацией о версии программы.

#### 3.2.2. Панель инструментов

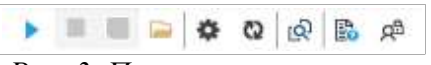

Рис. 3. Панель инструментов

#### Команды панели инструментов:

- 1. Начать сбор информации запускает сбор отчета;
- 2. Пауза приостанавливает сбор отчета. Данная команда доступна только во время сбора отчета;
- 3. Сохранить информацию вызывает диалоговое окно сохранения файла и сохраняет отчет в выбранном файле. Данная команда доступна только после успешного сбора отчета;
- 4. Открыть отчет вызывает диалоговое окно открытия файла и загружает отчет из выбранного файла;
- 5. Параметры вызывает окно настройки сбора информации;
- 6. Обновить вкладку обновляет текущую вкладку;
- 7. Запустить сравнение отчетов открывает приложение Сравнение отчетов;

8. FAQ – База знаний СТП АСКОН — открывает страницу

https://sd.ascon.ru/otrs/public.pl;

9. ServiceDESK – Вопрос в СТП (Личный кабинет) — открывает страницу https://sd.ascon.ru/otrs/customer.pl.

#### 3.2.3. Вкладки с собираемой информацией

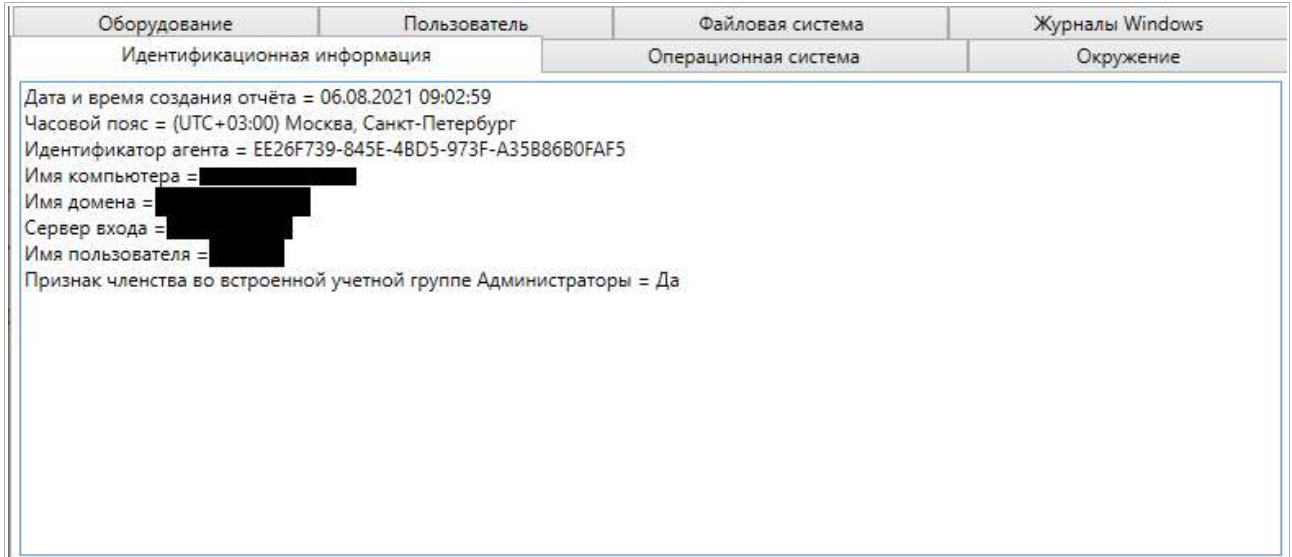

Рис. 4. Вкладки с собираемой информацией

Каждая вкладка содержит информацию из соответствующего раздела отчета и

заполняется при запуске сбора отчета либо при ее выборе.

Примечание: вкладка «Мониторы» является исключением и становится доступна только после заполнения вкладки «Информация из DxDiag».

### 3.2.4. Строка событий

События > 100% Сбор идентификационной информации завершен

Рис. 5. Строка событий

Строка событий содержит записи о совершенных действиях и возможных ошибках приложения. При нажатии на поле События становится доступной расширенная версия строки, содержащая полную историю событий с момента запуска.

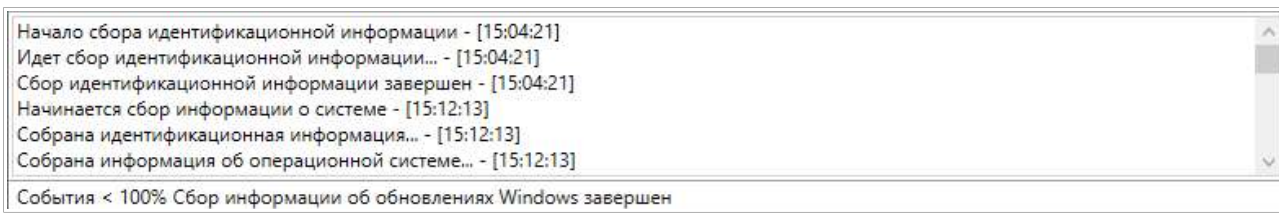

Рис. 5.1. Расширенная строка событий

#### 4. Настройка приложения

Настройка собираемой информации доступна в меню Параметры. При необходимости можно выбрать разделы, задать время сбора событий в журналах Windows и включить составление контрольных сумм MD5 для файловой системы.

Настройки сохраняются после выхода из программы в файле %AppData%\ASCON\SD\_Info3\Settings.xml,

создаваемом при первом запуске SD\_Info3.

Примечание: не рекомендуется устанавливать параметр «Время сбора событий в журналах Windows» на значение «Любое время», если выбраны еще какие-либо разделы помимо журналов Windows.

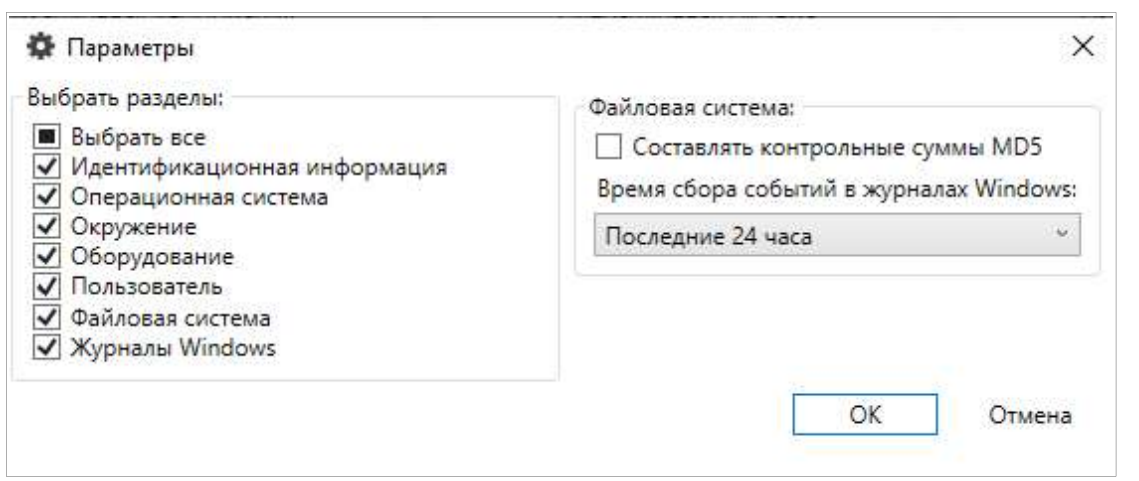

Рис. 6. Вид окна «Параметры» по умолчанию

### 5. Сбор и сохранение отчета

Запуск процедуры сбора отчета осуществляется путем нажатия кнопки Начать

сбор информации на панели инструментов.

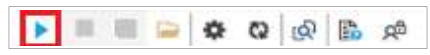

Рис. 7. Кнопка «Начать сбор информации» на панели инструментов

Сообщения о собранных разделах информации о завершении сбора отчета отоб-

ражаются в строке событий.

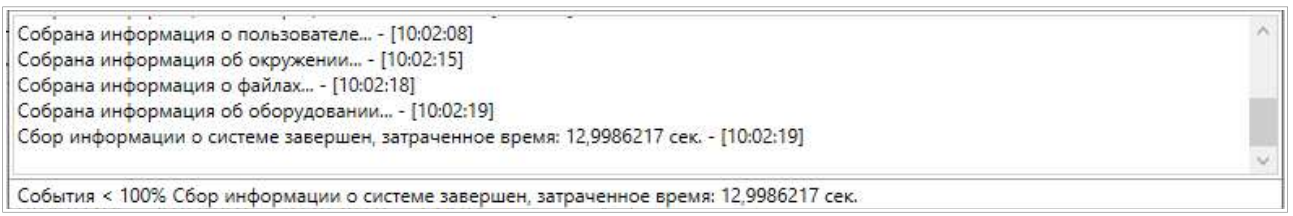

Рис. 8. Строка событий по завершению сбора отчета

По завершению сбора пользователю будет предложено открыть отчет в прило-

жении Сравнение отчетов.

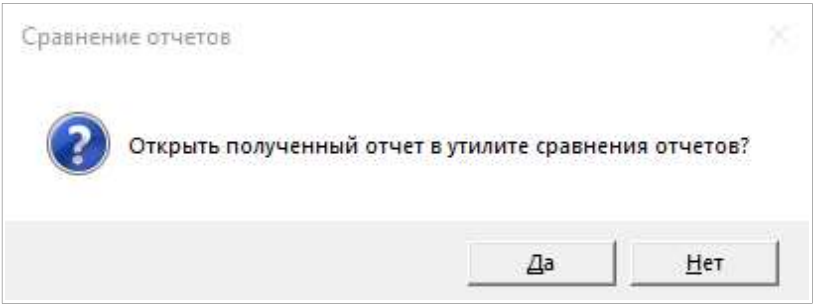

Рис. 9. Окно запуска приложения «Сравнение отчетов» после сбора отчета

Дополнительно после завершения процедуры становится доступна кнопка Сохранить.

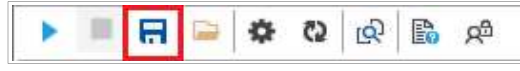

Рис. 10. Активная кнопка «Сохранить» на панели инструментов

Нажатие данной кнопки вызовет диалоговое окно сохранения файла.

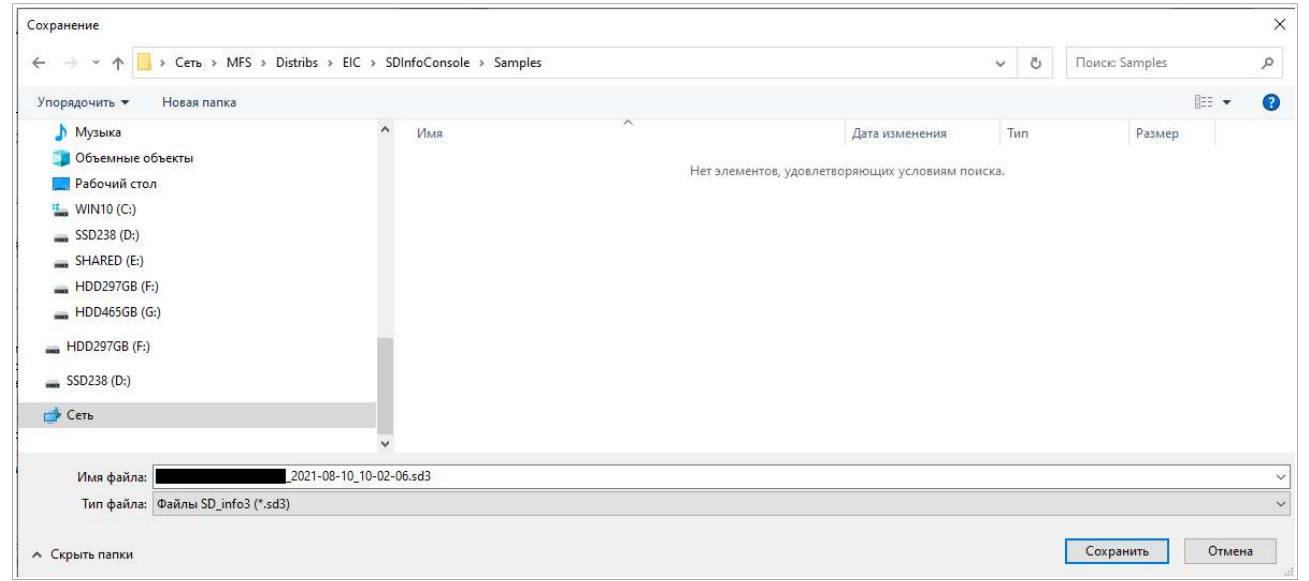

Рис. 11. Диалоговое окно сохранения файла

По умолчанию имя файла имеет следующий формат: Имя компьютера имя пользователя текущая дата текущее время. Для облегчения последующей работы с файлом отчета рекомендуется не изменять название файла.

Всего для сохранения доступны два типа файла:

- sd3 формат, используемый SD Info3 по умолчанию. Получаемый на выходе файл идентичен архиву формата 7zip и содержит в себе отчет в виде документа xml, собранные файлы с содержимым и журналы Windows;
- xml альтернативный формат, представляющий собой документ xml и содержащий всю собранную информацию, включая собранные файлы с содержимым и журналы Windows.

#### 6. Открытие отчета

Открытие отчета осуществляется через диалоговое окно открытия файла, вызываемое нажатие кнопки Открыть отчет.

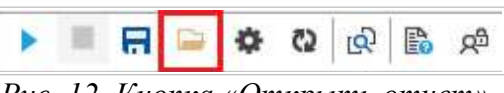

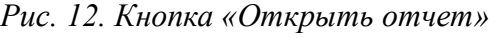

| Новая папка<br>Упорядочить • |                   |                         |                  |            |                  | $E = \bullet$ | Ø<br>$\blacksquare$ |
|------------------------------|-------------------|-------------------------|------------------|------------|------------------|---------------|---------------------|
| <b>Видео</b>                 | $\wedge$<br>Имя   |                         | Дата изменения   | Тип        | Размер           |               |                     |
| 單<br>Документы               | $\frac{30}{10}$   | 2021-04-27_11-46-25.sd3 | 27.04.2021 11:46 | Файл "SD3" | 1088 KB          |               |                     |
| Вагрузки                     | 盟                 | 2021-04-27 09-43-13.sd3 | 27.04.2021 9:44  | Файл "SD3" | 2 042 KB         |               |                     |
| • Изображения                | <b>SH</b>         | 021-04-15_14-01-46.sd3  | 15.04.2021 14:02 | Файл "SD3" | 145 KG           |               |                     |
| Музыка                       | $\frac{30}{10}$   | 2021-04-15 12-00-36.sd3 | 15.04.2021 12:01 | Файл "SD3" | 1038 KB          |               |                     |
| Объемные объекты             | 盟                 | 2021-04-15_10-01-56.sd3 | 15.04.2021 10:03 | Файл "SD3" | 1040 KB          |               |                     |
| Рабочий стол                 | 翮                 | 2021-04-14 12-36-52.sd3 | 14.04.2021 12:39 | Файл "SD3" | 1876 KB          |               |                     |
|                              | 盟                 | 2021-04-14_11-13-05.sd3 | 14.04.2021 11:13 | Файл "SD3" | <b>1K6</b>       |               |                     |
| <b>E</b> WIN10 (C:)          | <b>SD</b>         | 2021-04-14 11-06-45.sd3 | 14.04.2021 11:07 | Файл "SD3" | 1 K <sub>B</sub> |               |                     |
| SSD238 (D:)                  | $\frac{3\pi}{16}$ | 2021-04-14_11-05-24.sd3 | 14.04.2021 11:05 | Файл "SD3" | 1 K <sub>b</sub> |               |                     |
| SHARED(E)                    | 黑                 | 2021-04-14 11-04-53.sd3 | 14.04.2021 11:05 | Файл "SD3" | 1 K <sub>b</sub> |               |                     |
| HDD297GB (F:)                | 望                 | 2021-04-14_11-02-41.sd3 | 14.04.2021 11:03 | Файл "SD3" | 1876 KB          |               |                     |
| HDD465GB (G:)                | 盟                 | 2021-04-14 10-16-15.sd3 | 14.04.2021 10:20 | Файл "SD3" | 1875 KB          |               |                     |
|                              | 톒                 | 2021-04-14_10-09-48.sd3 | 14.04.2021 10:13 | Файл "SD3" | 1875 KB          |               |                     |
| HDD297GB (F:)                | SI)               | 2021-04-13 16-47-17.sd3 | 13.04.2021 16:48 | Файл "SD3" | 1872 KB          |               |                     |
| SSD238 (D:)                  | 盟<br><b>rant</b>  | 2021-04-12_15-58-00.sd3 | 12.04.2021 15:58 | Файл "SD3" | 1045 KB          |               |                     |

Рис. 13. Диалоговое окно открытия файла отчета

Для открытия доступны следующие типы файлов:

- $sd3;$
- xml.

### 7. Структура отчета

В столбце Формат указан формат представления значения внутри документа

XML в виде:

<attr name>attr value</attr name> Здесь:

<attr name> - имя атрибута;

attr value - значение атрибута.

Значение атрибута интерпретируется как строка, даже если в атрибуте возвращается числовое значение. Любой атрибут в качестве значения может содержать пустую строку.

#### 7.1. Время создания отчёта

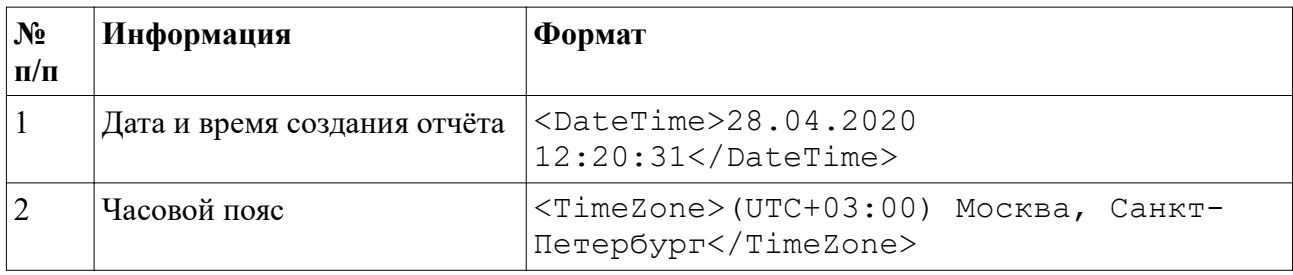

#### 7.2. Идентификационные данные

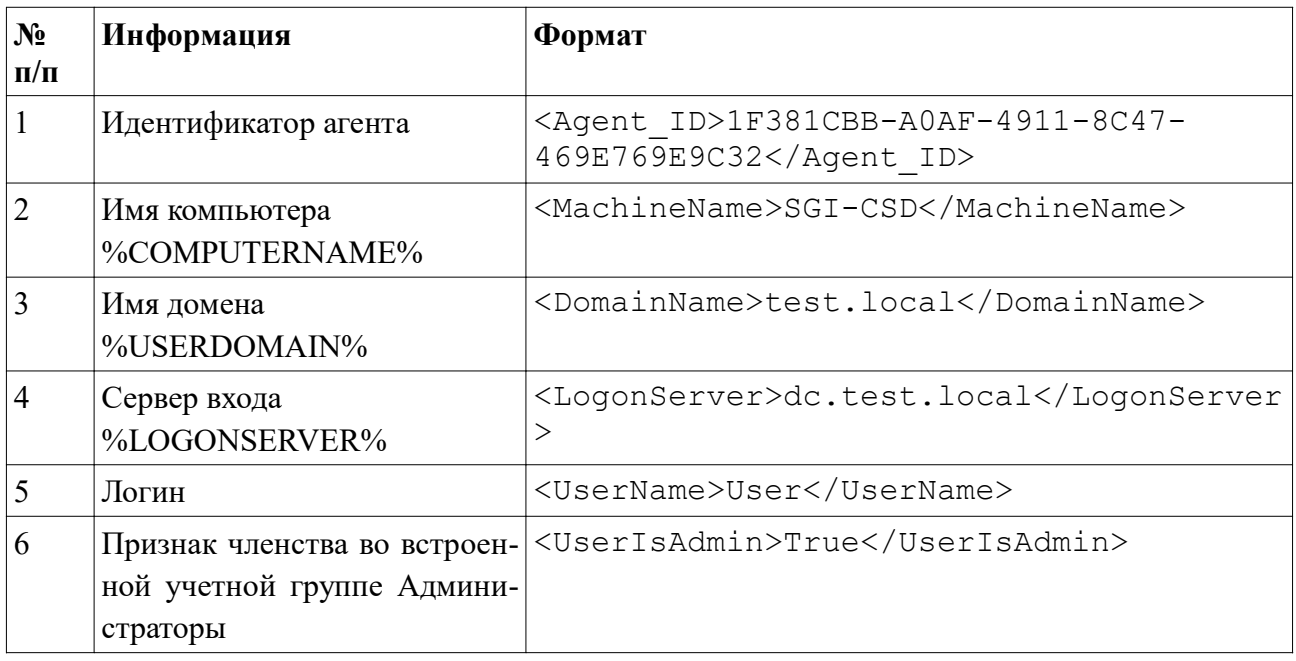

Здесь %% - соответствующая переменная окружения.

# 7.3. Сведения об ОС

# 7.3.1. Общие сведения

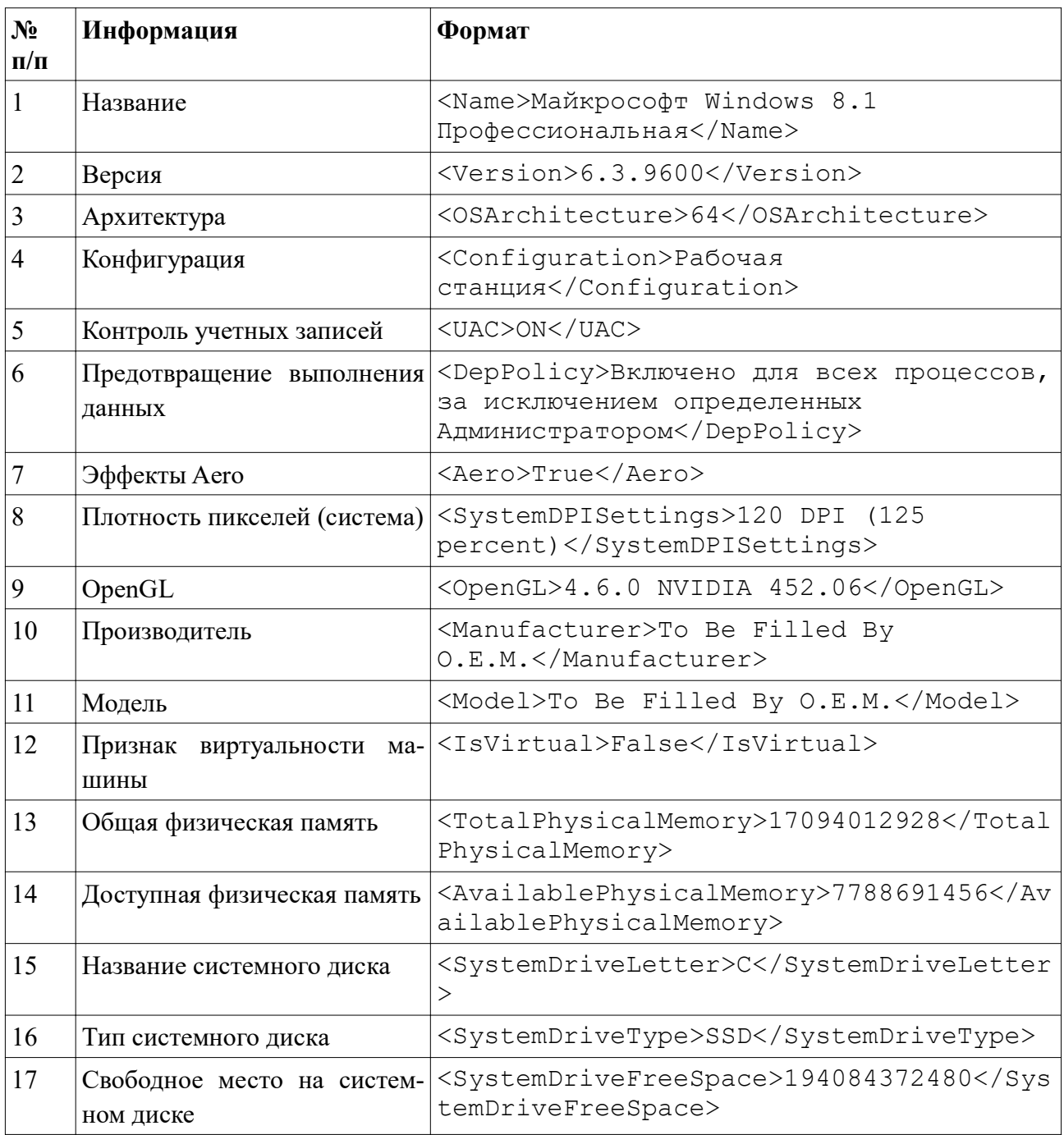

# 7.3.2. Microsoft.NET

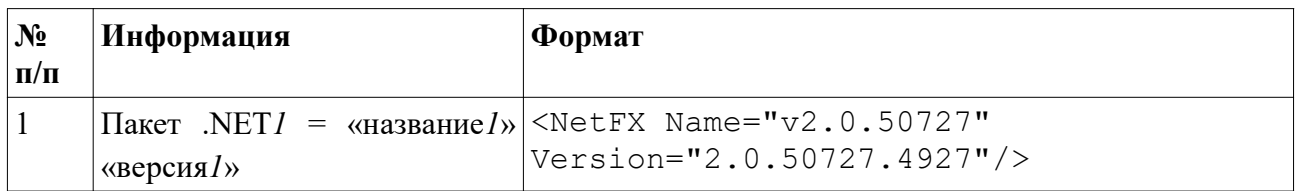

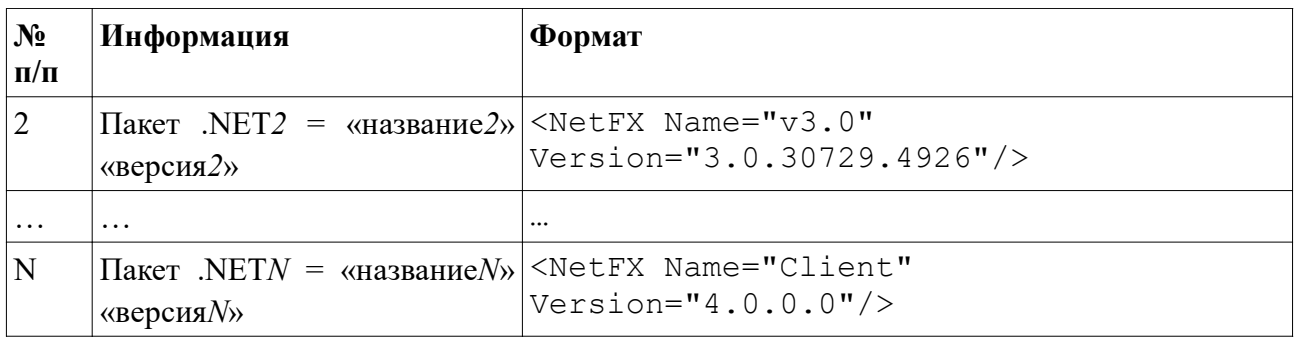

# 7.3.3. Установленные обновления

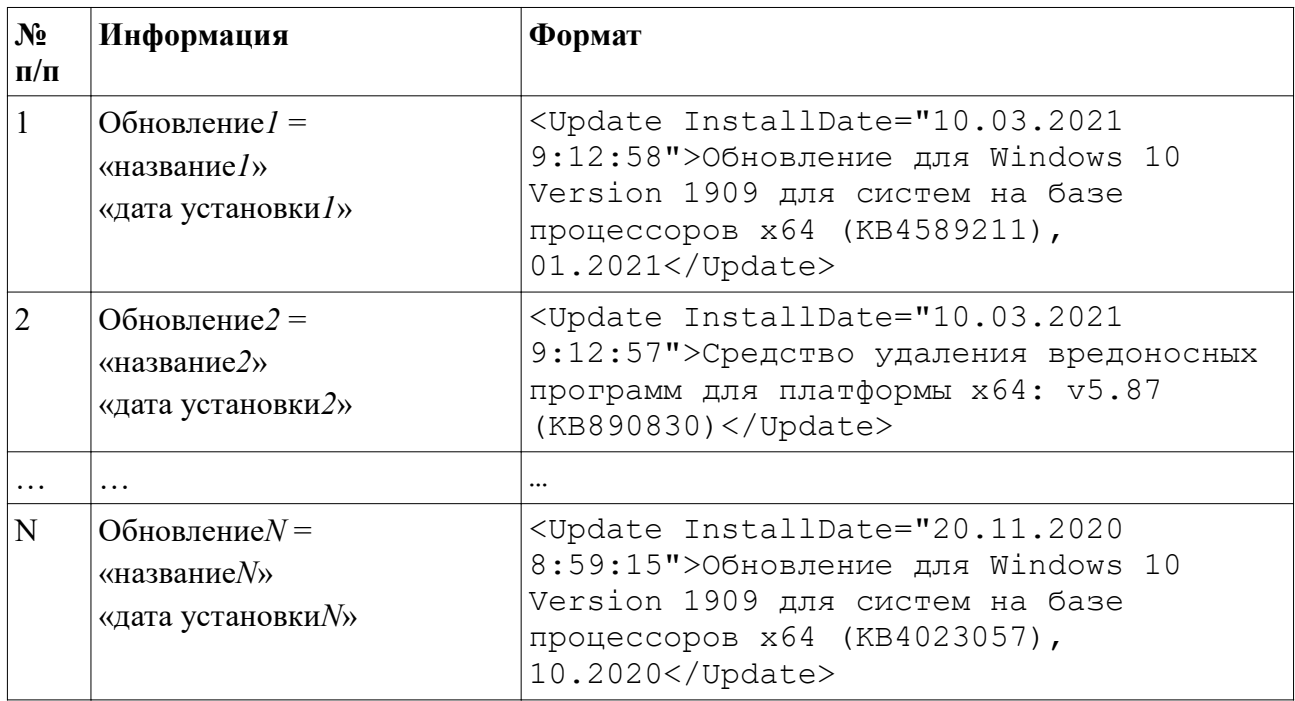

# 7.4. Сведения об окружении

# 7.4.1. Переменные окружения

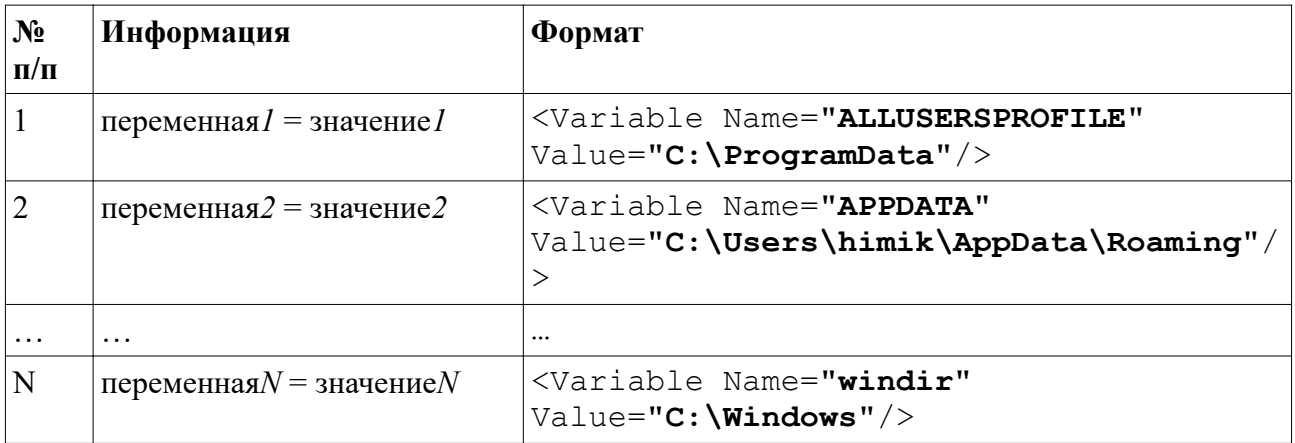

# 7.4.2. Процессы

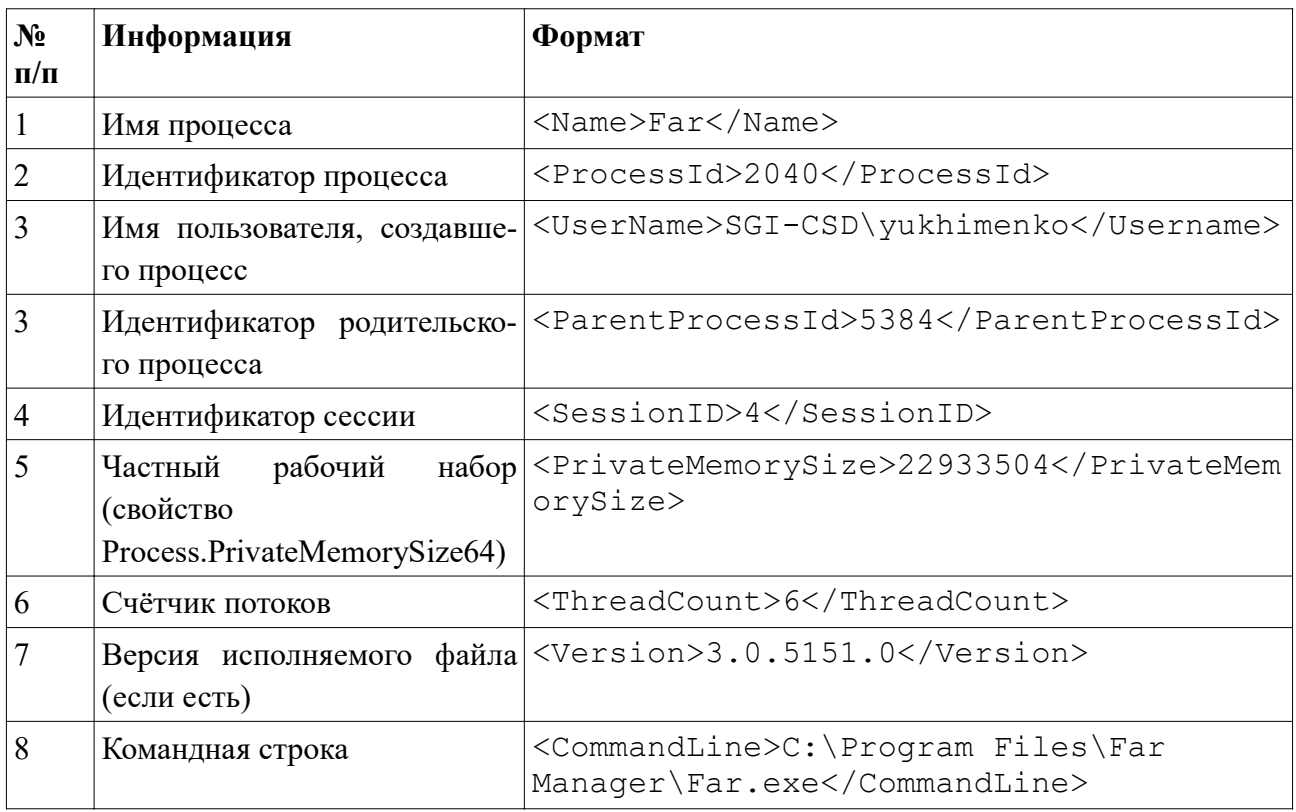

# 7.4.3. Службы

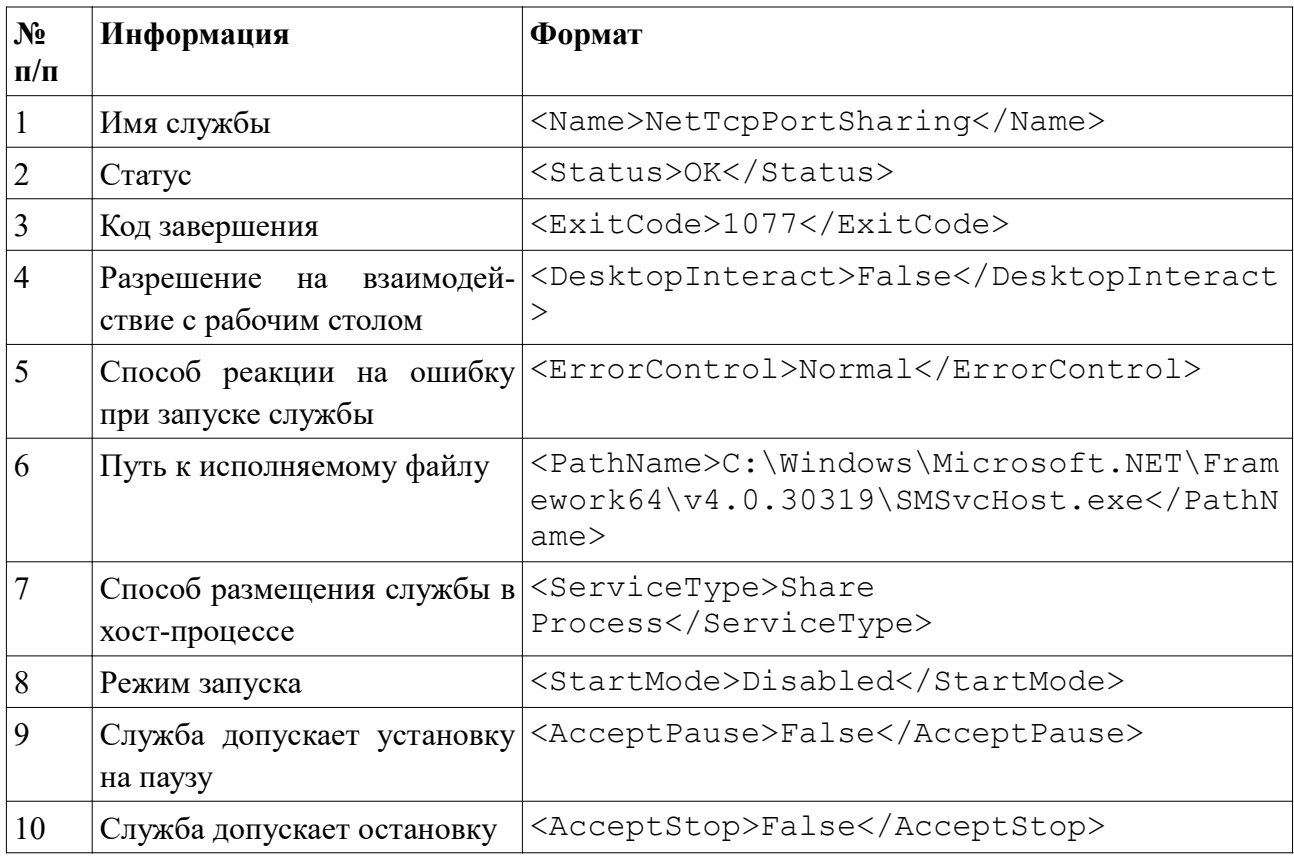

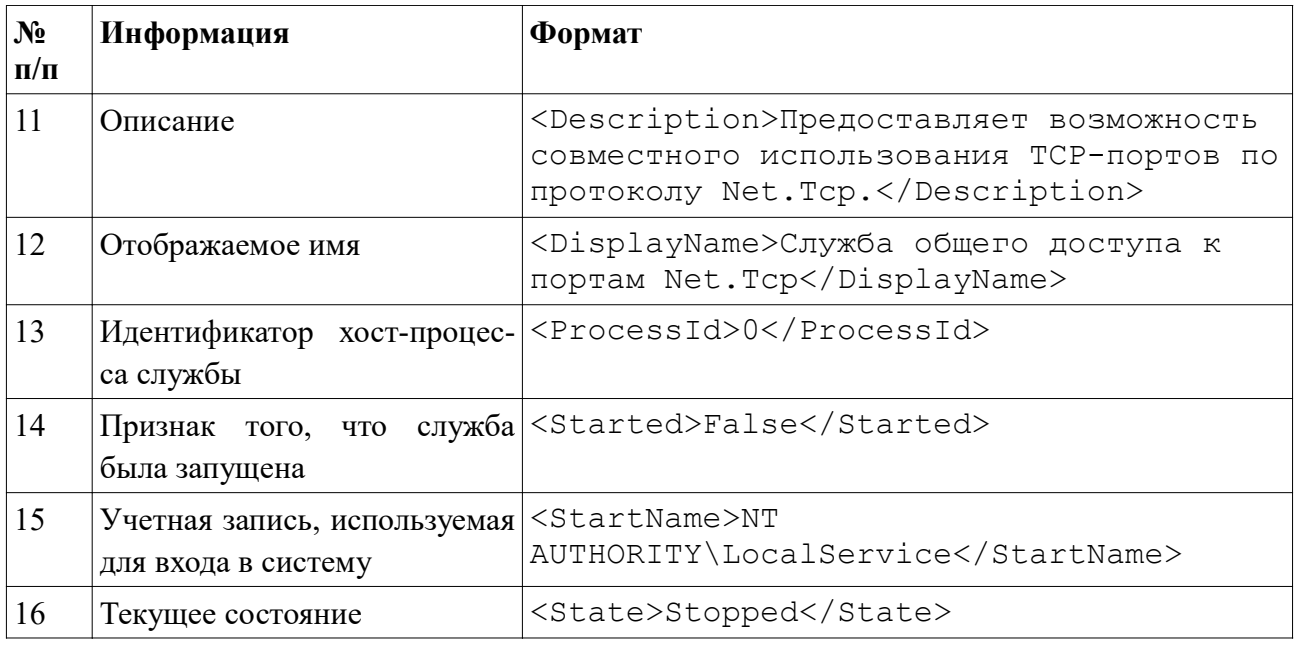

# 7.4.4. Установленные программы

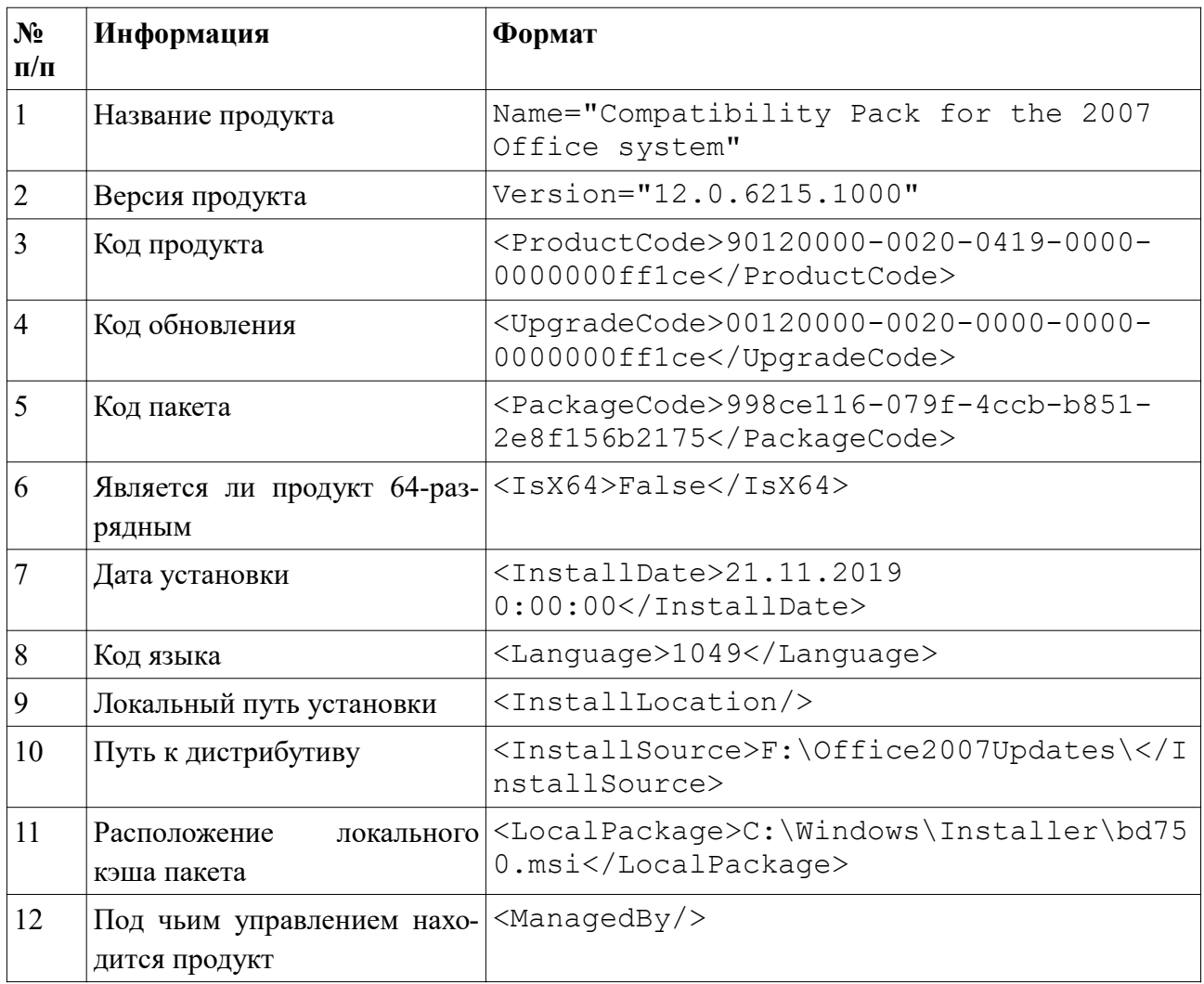

### 7.4.4.1. Установленные патчи

![](_page_17_Picture_16.jpeg)

# 7.4.5. Сетевая конфигурация

Для сведений из этой группы, везде, где IP-адрес отсутствует, возвращается не пустая строка, а адрес (0.0.0.0).

![](_page_17_Picture_17.jpeg)

![](_page_18_Picture_153.jpeg)

# 7.4.6. Информация о KOMPAS-3D

Информация берется из 32- и 64-разрядного раздела реестра HKEY\_LOCAL\_MACHINE\SOFTWARE\ASCON\KOMPAS-3D

![](_page_18_Picture_154.jpeg)

# 7.4.7. Информация из реестра

![](_page_18_Picture_155.jpeg)

# 7.5. Сведения об оборудовании

# 7.5.1. Материнская плата

![](_page_19_Picture_158.jpeg)

### 7.5.2. BIOS

![](_page_19_Picture_159.jpeg)

# 7.5.3. Процессор

![](_page_19_Picture_160.jpeg)

![](_page_20_Picture_177.jpeg)

### 7.5.4. Память

![](_page_20_Picture_178.jpeg)

# 7.5.5. Видеокарты

![](_page_20_Picture_179.jpeg)

![](_page_21_Picture_4.jpeg)

### 7.5.6. Принтеры

![](_page_22_Picture_21.jpeg)

### 7.5.7. Логические тома

![](_page_22_Picture_22.jpeg)

# 7.6. Информация из DxDiag

Информация из DxDiag собирается посредством запуска утилиты dxdiag и сохранения ее выходных данных в формате XML с последующим отображением в интерактивном режиме либо встраиванием в отчет.

### 7.7. Сведения о пользователе

![](_page_23_Picture_152.jpeg)

### 7.8. Файловая система

Примечание: %COD% - место установки КОМПЛЕКСА РЕШЕНИЙ АСКОН.

#### 7.8.1. Общее

![](_page_23_Picture_153.jpeg)

# 7.8.2. Инсталлятор

![](_page_24_Picture_176.jpeg)

# 7.8.3. Системные файлы

![](_page_24_Picture_177.jpeg)

### 7.8.4. HASP

![](_page_24_Picture_178.jpeg)

# 7.8.5. Каталог общего доступа

![](_page_25_Picture_178.jpeg)

### 7.8.6. Расчет режимов резания

![](_page_25_Picture_179.jpeg)

# 7.8.7. Справочник Единицы измерения

![](_page_25_Picture_180.jpeg)

# 7.8.8. ЛОЦМАН:PLM

![](_page_25_Picture_181.jpeg)

# 7.8.9. Нормирование материалов

![](_page_25_Picture_182.jpeg)

# 7.8.10. ПОЛИНОМ:MDM

![](_page_26_Picture_136.jpeg)

### 7.8.11. САПР ТП ВЕРТИКАЛЬ

![](_page_26_Picture_137.jpeg)

### 7.8.12. Нормирование трудозатрат

![](_page_26_Picture_138.jpeg)

### 7.8.13. Универсальный технологический справочник

![](_page_26_Picture_139.jpeg)

#### 8. Сравнение отчетов

Сравнение отчетов – дополнительное приложение, предназначенное для срав-

нения двух отчетов.

![](_page_27_Figure_0.jpeg)

Рис. 14. Главное окно «Сравнения отчетов»

Главное окно приложения состоит из следующих элементов:

### 8.1. Меню

Файл Вид Рис. 15. Меню

Меню содержит основные команды управления приложением и настройки отоб-

ражения отчетов.

![](_page_27_Figure_7.jpeg)

Рис. 15.1. Раздел «Файл»

Список команд раздела Файл:

- 1. Загрузить первый отчет загружает первый отчет для сравнения;
- 2. Загрузить второй отчет загружает второй отчет для сравнения;
- 3. Сравнить отчеты сравнивает отчеты. Данная команда доступна только после успешной загрузки обоих отчетов.

![](_page_28_Picture_0.jpeg)

Рис. 15.2. Раздел «Вид»

#### Список команд раздела «Вид»:

- 1. Переключатель Элементы слева включает/отключает отображение элементов первого отчета;
- 2. Переключатель Элементы справа включает/отключает отображение элементов второго отчета;
- 3. Переключатель Показывать уникальные элементы показывает только уникальные элементы обоих отчетов;
- 4. Переключатель Показывать идентичные элементы показывает только идентичные элементы обоих отчетов;
- 5. Переключатель Показывать все элементы показывает все элементы обоих отчетов.

#### 8.2. Оглавление

![](_page_29_Picture_1.jpeg)

Оглавление содержит полный список разделов собираемой информации и используется для переключения между ними путем нажатия на соответствующий элемент списка.

### 8.3. Поле отображения раздела

![](_page_29_Picture_4.jpeg)

Рис. 17. Поле отображения раздела

Поле отображения раздела состоит из двух частей, служащих для отображения информации первого и второго отчетов соответственно.

В свою очередь, каждая часть состоит из двух текстовых полей. Первое служит для отображения полного пути к файлу отчета, второе - для отображения выбранного раздела.

### 8.4. Строка событий

События >

Рис. 18. Строка событий

Данный элемент интерфейса идентичен строке событий SD Info3.

#### 9. Запуск сравнения отчетов и интерпретация результата

Для запуска сравнения отчетов достаточно загрузить оба отчета, используя команды меню «Загрузить первый отчет» и «Загрузить второй отчет». Сравнение произойдет автоматически по завершении загрузки последнего отчета.

![](_page_30_Figure_8.jpeg)

Рис. 19. Загрузка отчетов

Основным индикатором сравнения отчетов, разделов и их элементов является

фоновый цвет соответствующих объектов интерфейса.

Возможные варианты фонового цвета:

- прозрачный сравнение еще не проведено;  $\bullet$
- зеленый элементы идентичны;  $\bullet$
- желтый есть различия в элементах;
- красный элемент отсутствует в одном из отчетов.

![](_page_31_Picture_0.jpeg)

Рис. 20. Пример сравнения отчетов

### 10.Ведение отладочных журналов

Для отслеживания возможных ошибок предусмотрено ведение отладочных жур-

налов.

Файлы журналов, содержащие записи о ходе работы приложения, расположены

по следующему адресу:

%ProgramData%\ASCON\DiagnosticService\Logs Названия файлов журналов имеют следующий формат:

SystemDiagnostic\_текущая дата.log